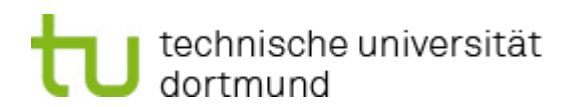

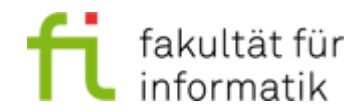

Boris Golubovic Dortmund, den 24. Oktober 2010

# Anleitung zum Arbeiten mit Microsoft Visual Studio 2008 im Softwarepraktikum ET/IT

## Ein Projekt anlegen

Ein Projekt kapselt alle zu einer Anwendung gehörenden Dateien. Deshalb ist es notwendig, sofern nicht anders angegeben, für jede zu lösende Aufgabe ein eigenes Projekt anzulegen. Wählen Sie zum Erstellen eines Projekts im Menü File den Menüpunkt New -> Project.

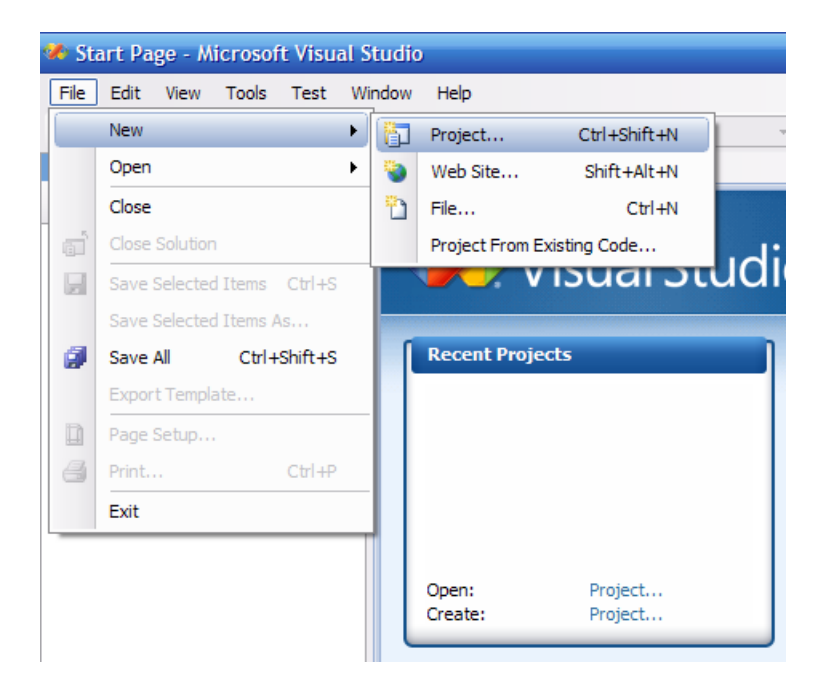

Im daraufhin erscheinenden Fenster wählen Sie im Feld Project types den Unterpunkt Visual C++ -> Win32 und als Template Win32 Console Application.

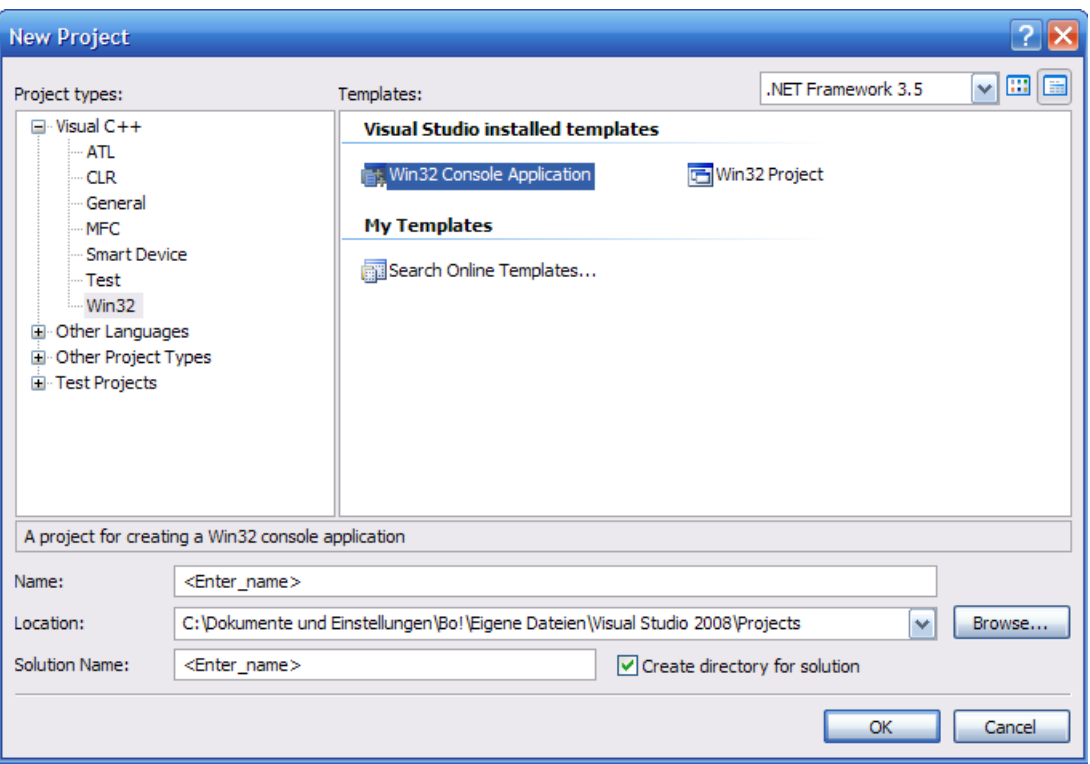

Geben Sie dem Projekt einen Namen und bestätigen dies mit OK. Den nun erscheinenden Application Wizard beenden Sie direkt mit Finish.

Nun ist das Projekt angelegt. Auf der linken Seite sehen Sie den Project Explorer, der die Ordnerstruktur und alle Source- und Headerdateien unseres Projekts anzeigt. Im Hauptbereich ist nun das geöffnete Source-File mit dem Rumpf einer Main-Routine zu sehen, die nun bearbeiten werden kann.

# Source-/Header-Dateien zum Projekt hinzufügen

In einem erstellten Projekt kann man nach Belieben Dateien hinzufügen. Für uns relevante Dateien sind vom Typ Source-Datei (Datei-Endung .cpp) und Header-Dateien (Datei-Endung h). Für beide Dateitypen ist die Vorgehensweise analog.

Klicken Sie mit der rechten Maustaste im Solution-Explorer auf den Ordner, in dem Sie die neue Datei einfügen möchten (z.B. Source Files).

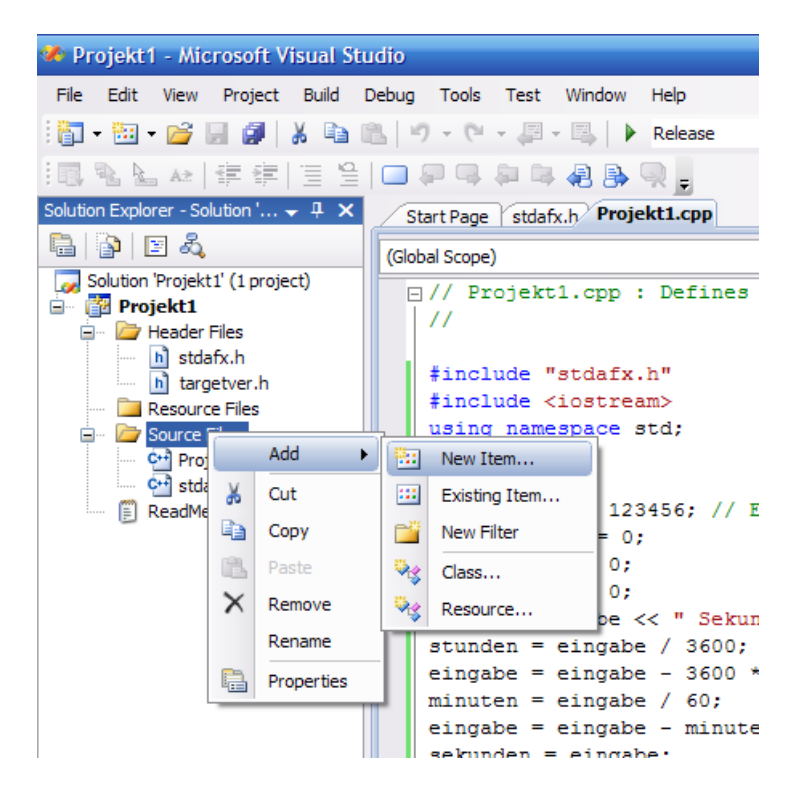

Im daraufhin erscheinenden Kontextmenü wählen Sie Add -> New Item.... Ein Fenster erscheint, in dessen Template-Feld Sie C++-File (.cpp), bzw. Header File (.h) wählen. Geben Sie der Datei einen geeigneten Namen und bestätigen mit Add. Die Datei ist nun angelegt und im Editor zum Bearbeiten geöffnet.

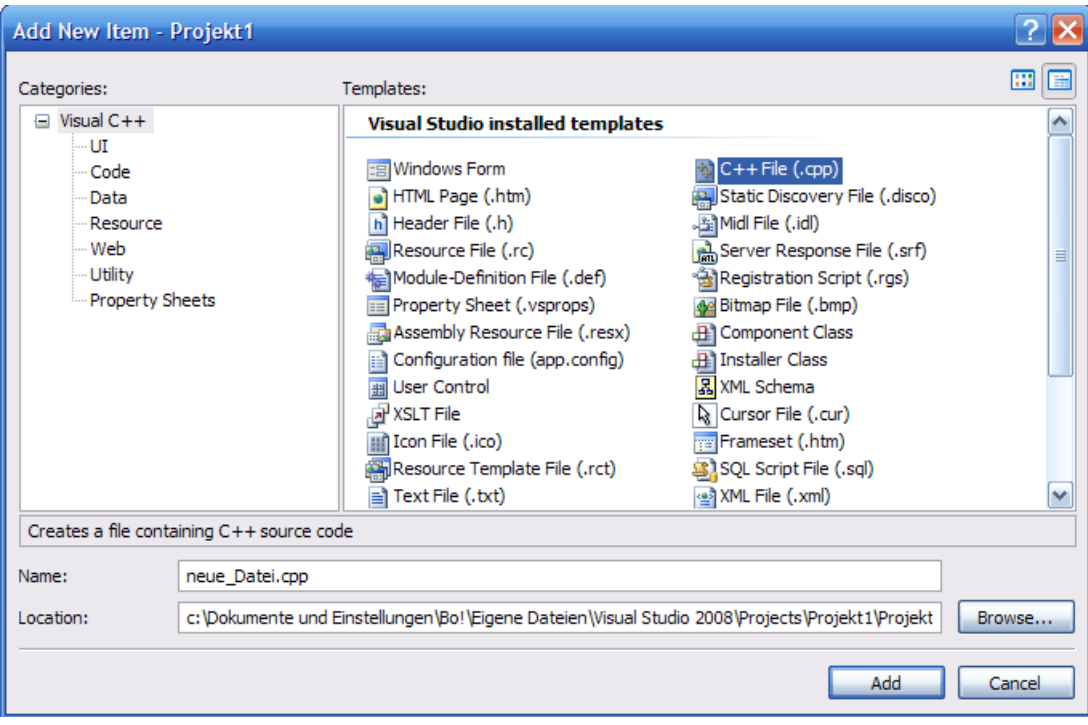

## Projekte übersetzen und ausführen

Bevor ein Programm ausgeführt werden kann, muss es zunächst in Maschinensprache übersetzt werden. Wählen Sie dazu im Menü Build den Punkt Build Solution.

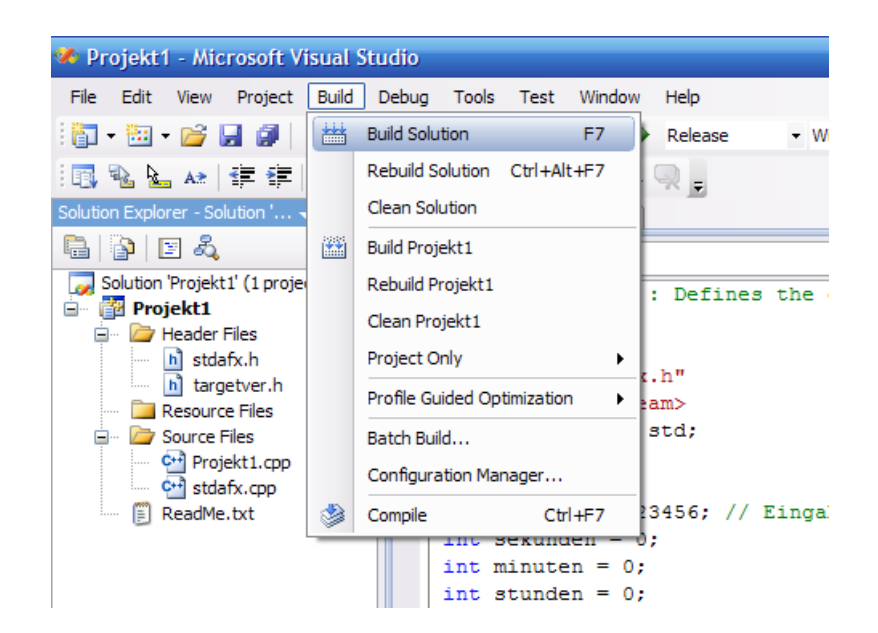

Nun sehen Sie unten im Output-Fenster das Ergebnis des Übersetzungsvorgangs. Werden dort keine Fehler angezeigt, so war die Übersetzung erfolgreich. Sie können nun durch Drücken auf den grünen Pfeil das Programm starten.

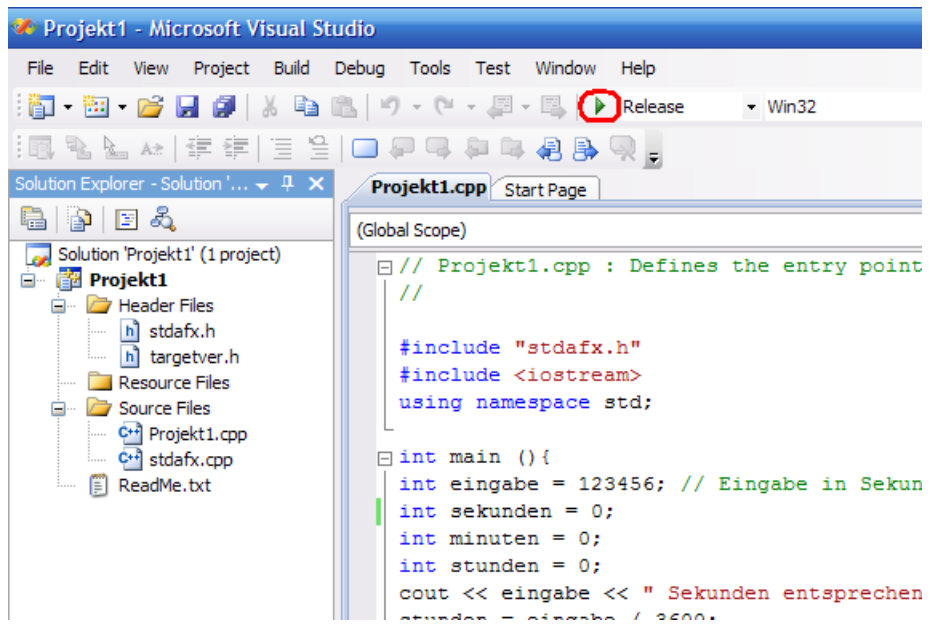

Ein Konsolen-Fenster öffnet sich und Sie können die Ausgabe Ihres Programms betrachten.

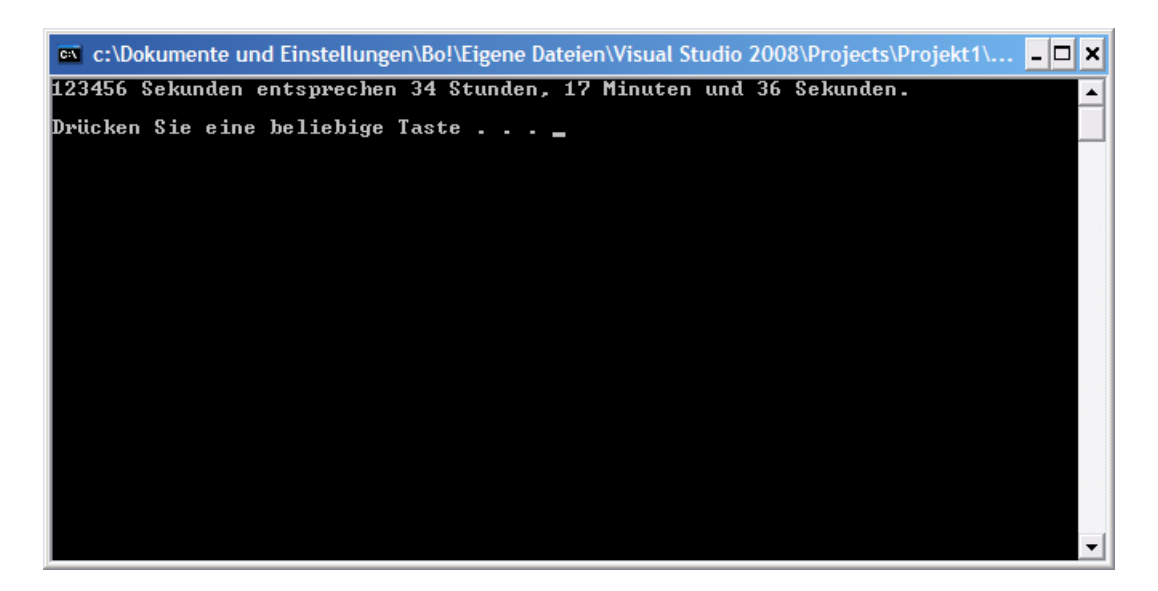

Falls bei der Übersetzung Fehler aufgetreten sind, werden diese im **Output-Fenster** angezeigt und Sie können diese mit den beiden Buttons Go to previous message, bzw. Go to next message durchlaufen. Die beanstandeten Stellen werden im Code hervorgehoben.

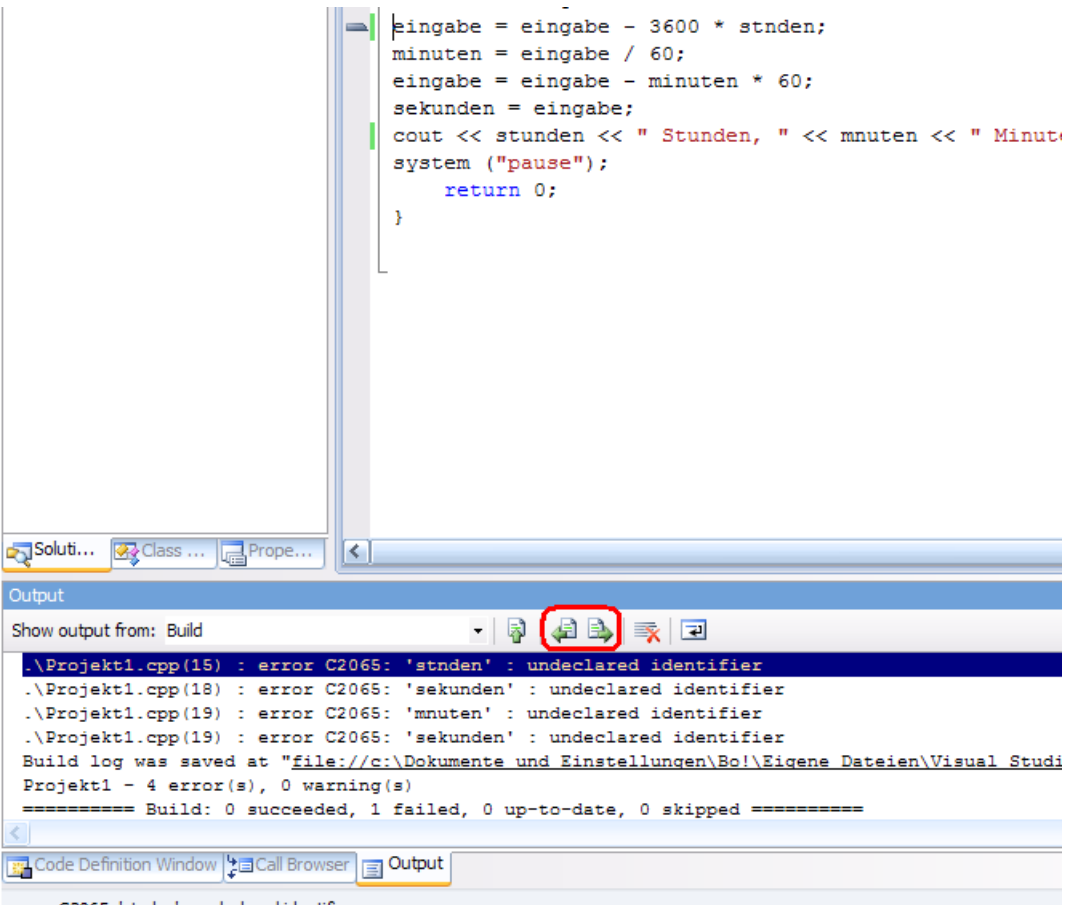

error C2065: 'stnden' : undeclared identifier

Nachdem Sie die Fehler korrigiert haben, müssen Sie den Übersetzungs-Vorgang wiederholen.

# Jenseits von Visual Studio...

#### Eclipse

Ursprünglich wurde Eclipse von IBM zur Entwicklung von Java-Applikationen entwickelt. Nachdem der Quellcode 2001 freigegeben wurde, ist Eclipse Open-Source-Software und ist somit kostenlos nutzbar. Seitdem wurden zahlreiche Plugins entwickelt, unter anderem für  $C_{++}$ , Fortran, Ada, PHP, UML, die zur Vielseitigkeit und Beliebtheit von Eclipse beigetragen haben. Da es sich hierbei lediglich um eine Entwicklungsumgebung handelt, ist die Installation eines Compilers erforderlich (siehe unten)! Eclipse ist für Linux und Windows erhältlich.

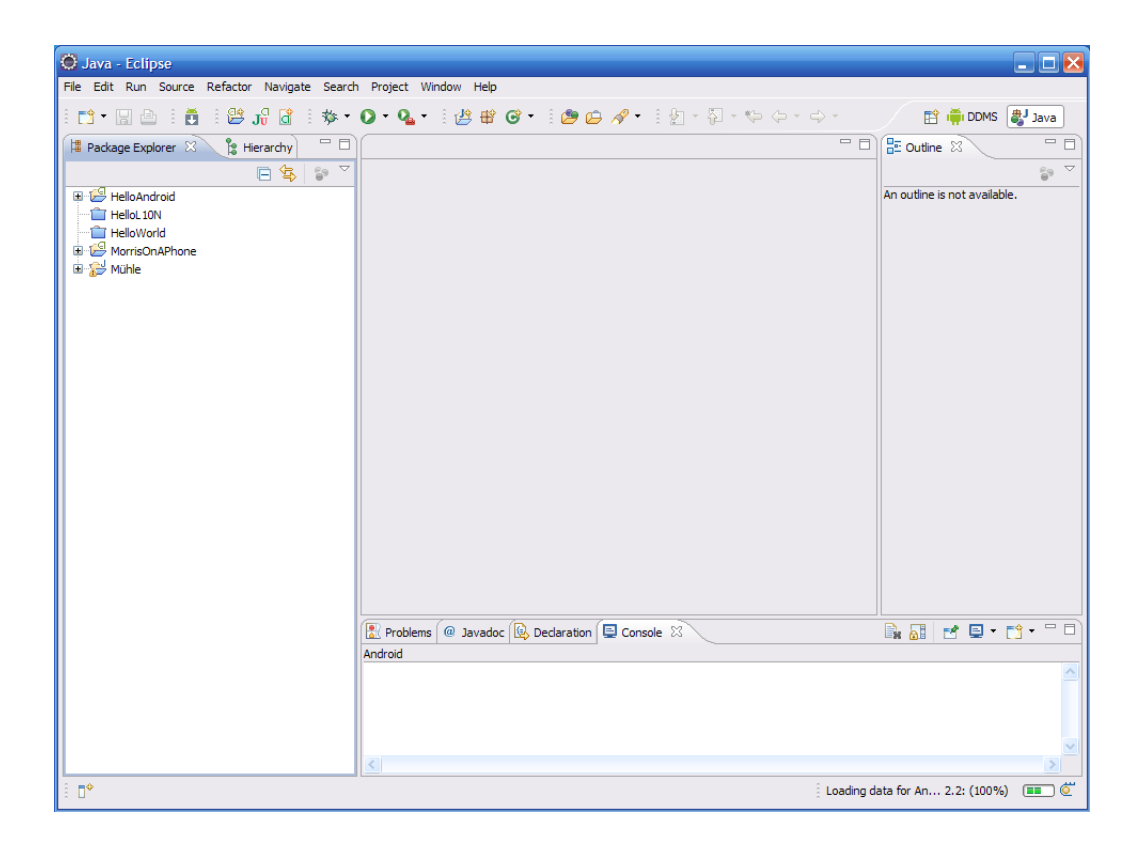

#### $Dev-C++$

Dev-C++ ist eine von Bloodshed-Software speziell für Windows entwickelte freie Programmierumgebung für  $C++$ . Diese Entwicklungsumgebung erfreute sich wegen Ihrer Vielseitigkeit und ihrer schlanken Funktionsweise großer Beliebtheit, wird jedoch seit 2005 nicht mehr weiterentwickelt. Dev-C++ ist nach wie vor über Sourceforge frei erhältlich und benötigt, wie Eclipse, einen installierten Compiler.

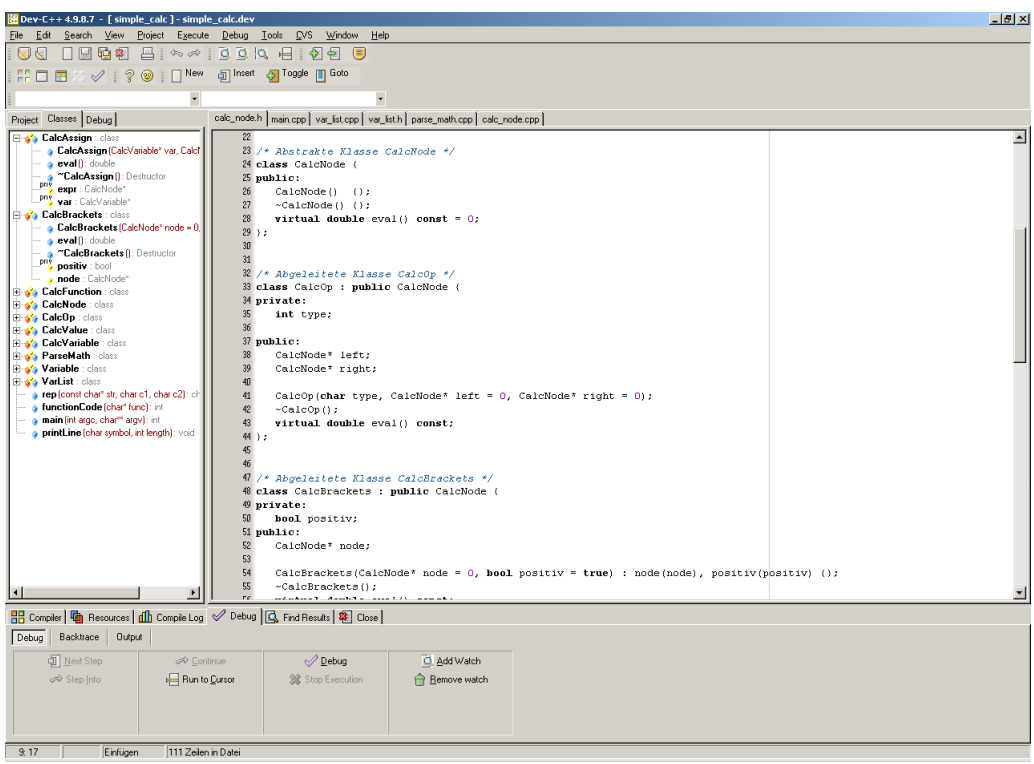

### Der GNU-Compiler

Die GNU-Compiler-Collection ist ein frei erhältliches, mächtiges Werkzeug zum Compilieren in verschiedenen Programmiersprachen, wie z.B. C, C++, Java, Fortran und Ada. Sie ist fester Bestandteil von Linux-Systemen. Der dazugehörige C++-Compiler muss nicht notwendigerweise in einer Entwicklungsumgebung wie Eclipse benutzt werden, sondern kann mit dem g++-Befehl auch von der Konsole aus gestartet werden. Die Source-Datei, die man als Ziel wählt, kann vorher in einem beliebigen Texteditor wie Vim oder Emacs erstellt worden sein.

Für Windows-Systeme ist der GNU C-Compiler unter dem Namen MinGW frei erhältlich.

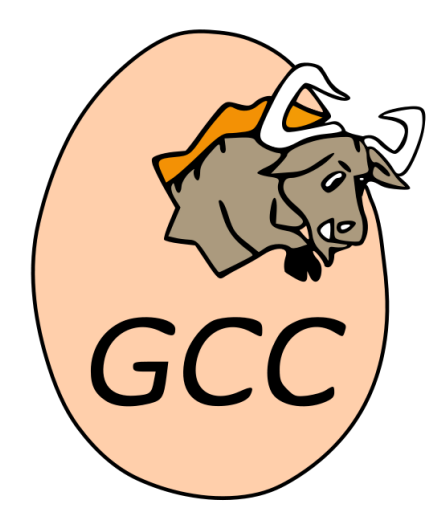